# <span id="page-0-3"></span>**View Defined Calculated Filters**

- [Overview](#page-0-0)
- $\bullet$ [Create New Filter](#page-0-1)
- <sup>o</sup> [Filter Operators](#page-0-2)

### <span id="page-0-0"></span>**Overview**

#### [top](#page-0-3)

Pre-defined filters can be created to assist users with adding filters or conditions to their reports that ensure the data they require is easy to extract. The use of pre-defined filters is especially useful in instances where:

- 1. A common set of filters are used by report writers such as location, or business unit; or
- 2. If there are particularly complex filters that can be built ahead of time and are commonly used.

## <span id="page-0-1"></span>Create New Filter

#### [top](#page-0-3)

1. Filters can only be created using the formula builder. Like a standard calculated field select the filter options from the unattached fields list. Drag the filter option into the report folder list.

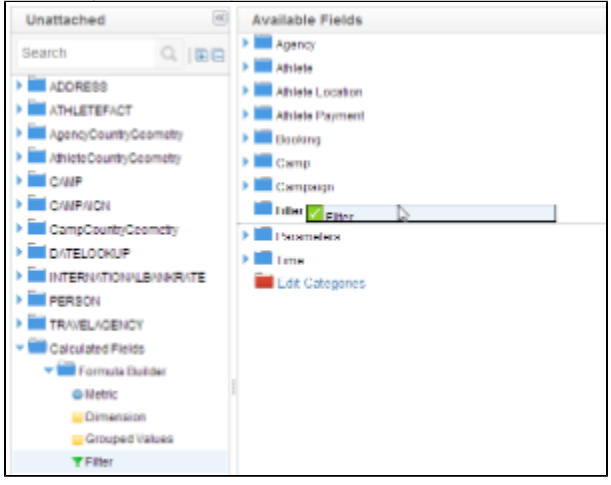

- 2. On dragging the field into your folder you will be presented with the filter formula builder.
- 3. Select the field you wish to filter and then use the operator, brackets, and or function buttons and text field to build your filter.

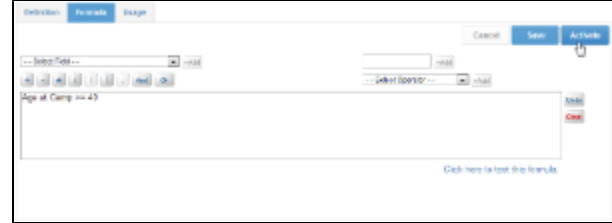

4. Click OK to save your filter and include it into your field list. The filter will be highlighted with a filter icon.

## <span id="page-0-2"></span>**Filter Operators**

When defining a filter initially set the operator drop down to the desired value. The options within the drop down will vary based upon the type of field that the filter is to be applied to.

Possible values for the operator include:

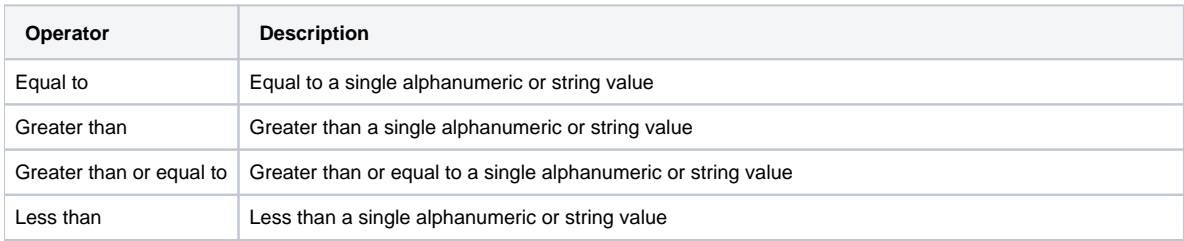

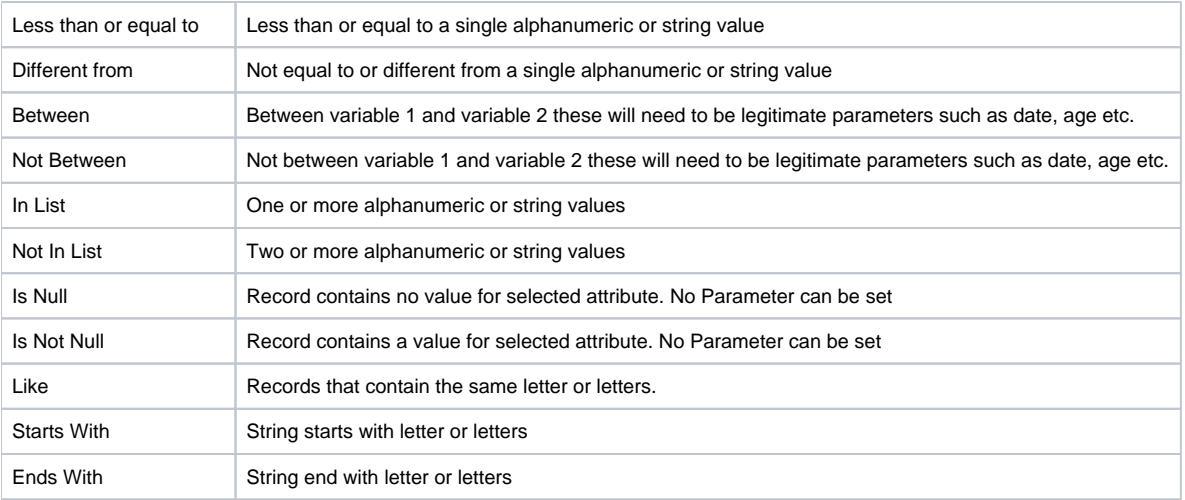

[top](#page-0-3)